# **Logowanie do LIBRUS Synergia za pomocą Profilu Zaufanego**

### **Konfiguracja Profilu Zaufanego**

Aby rozpocząć korzystanie z Profilu Zaufanego w LIBRUS Synergia, należy wykonać poniższe kroki:

- 1. Zalogować się do LIBRUS Synergia za pomocą loginu i hasła otrzymanego w szkole (np. 123456 / ABCDEFG).
- 2. Przejść do widoku **Ustawienia** -> **Inne opcje** -> **Logowanie Profilem Zaufanym** (na koncie rodzica lub ucznia) lub **Ustawienia** -> **Konfiguracja** -> **Logowanie Profilem Zaufanym** (na koncie pracownika szkoły) i skorzystać z przycisku **Przejdź do konfiguracji**.

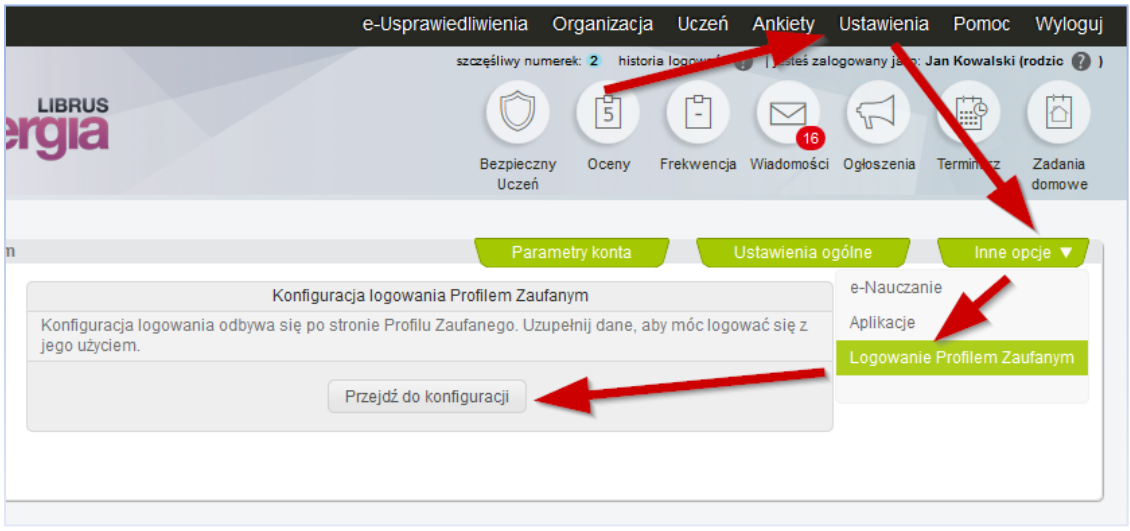

3. Jeżeli użytkownik nie był wcześniej zalogowany do swojego Profilu Zaufanego, zostanie wyświetlona strona Profilu, na której należy zalogować się za pomocą swojego Profilu Zaufanego.

Jeżeli użytkownik był już wcześniej zalogowany na stronie Profilu Zaufanego, wówczas widok logowania nie zostanie wyświetlony, a użytkownik zostanie automatycznie przeniesiony do punktu 4 niniejszej instrukcji.

4. Po poprawnej autoryzacji, użytkownik zostanie ponownie przekierowany na stronę LIBRUS Synergia. Jeśli proces konfiguracji Profilu zaufanego przebiegł poprawnie, zostanie wyświetlony właściwy komunikat. Od tego momentu możliwe jest logowanie do LIBRUS Synergia za pomocą Profilu Zaufanego.

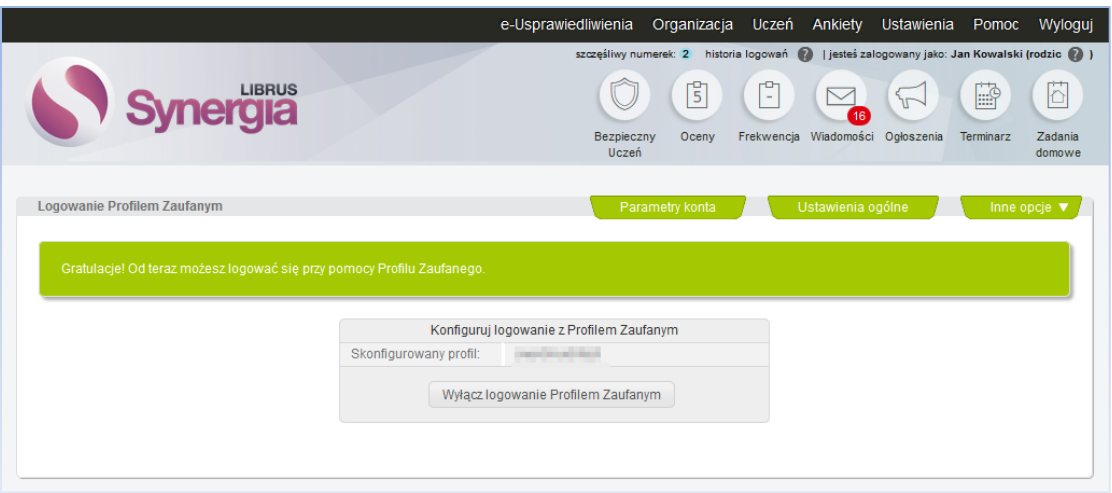

### **Logowanie do LIBRUS Synergia za pomocą Profilu Zaufanego**

Po poprawnym skonfigurowaniu konta, użytkownik może zalogować się do LIBRUS Synergia korzystając z otrzymanego w szkole loginu hasła lub za pomocą swojego Profilu Zaufanego:

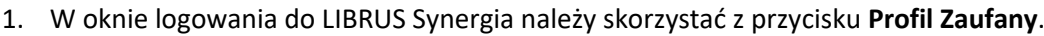

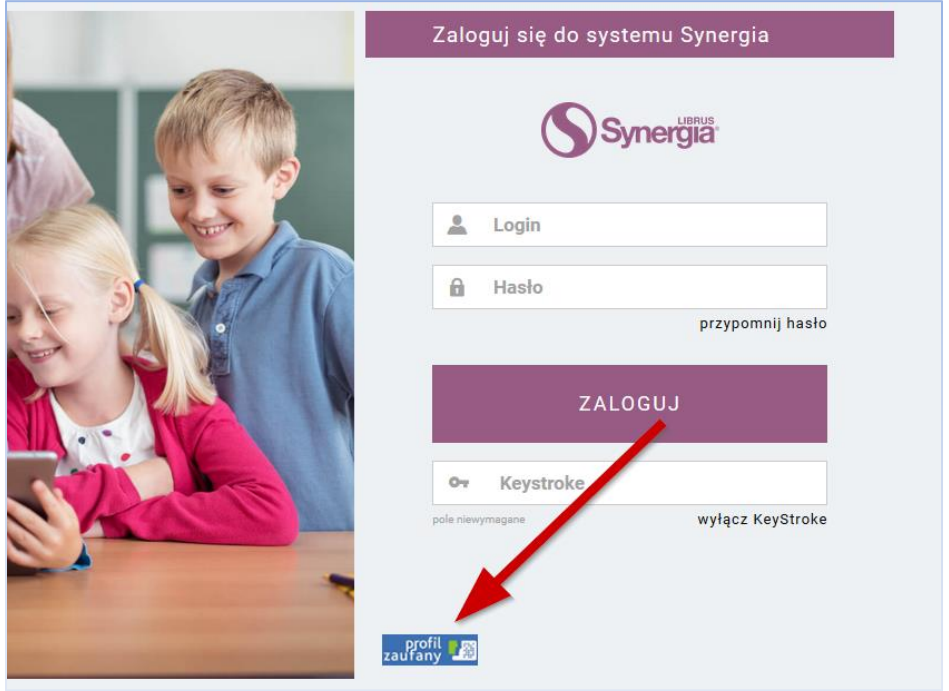

2. Jeżeli użytkownik nie był wcześniej zalogowany do swojego Profilu Zaufanego, zostanie wyświetlona strona Profilu, na której należy zalogować się za pomocą swojego Profilu

#### Zaufanego.

Jeżeli użytkownik był już wcześniej zalogowany na stronie Profilu Zaufanego, wówczas widok logowania nie zostanie wyświetlony, a użytkownik zostanie automatycznie przeniesiony do punktu 3 niniejszej instrukcji.

3. Jeżeli logowanie przebiegło poprawnie, użytkownik zostanie przeniesiony do widoku głównego swojego konta w LIBRUS Synergia.

## **Wyłączenie logowania do LIBRUS Synergia za pomocą Profilu Zaufanego**

Jeżeli użytkownik skonfigurował swoje konto w LIBRUS Synergia do logowania za pomocą Profilu Zaufanego, możliwe jest wyłączenie tego sposobu logowania. Aby to uczynić, należy:

- 1. Zalogować się do LIBRUS Synergia (za pomocą loginu i hasła otrzymanego w szkole lub za pomocą Profilu Zaufanego).
- 2. Przejść do widoku **Ustawienia** -> **Inne opcje** -> **Logowanie Profilem Zaufanym** (na koncie rodzica lub ucznia) lub **Ustawienia** -> **Konfiguracja** -> **Logowanie Profilem Zaufanym** (na koncie pracownika szkoły) i skorzystać z przycisku **Wyłącz logowanie Profilem Zaufanym**.

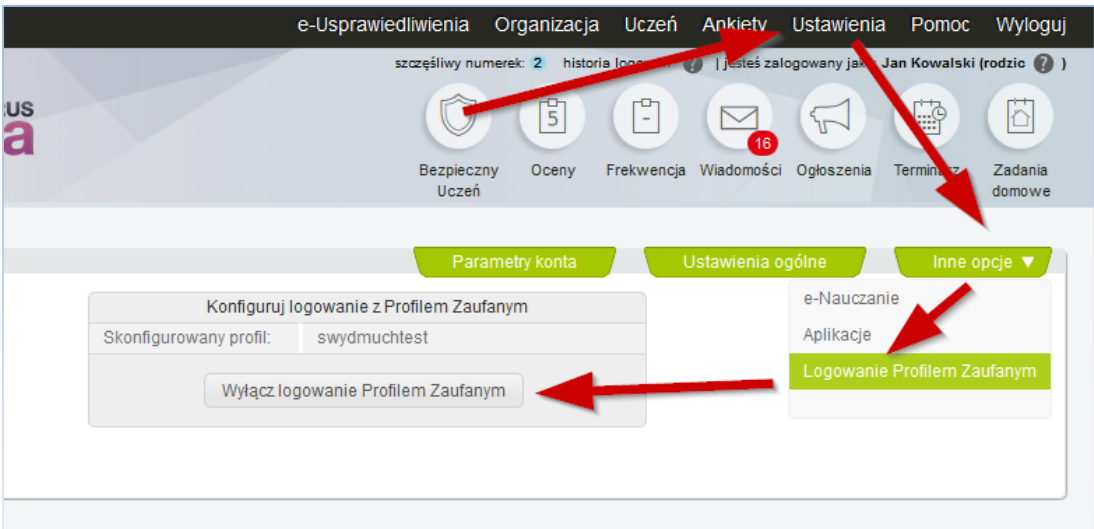

3. Po skorzystaniu z powyższego przycisku, logowanie za pomocą Profilu Zaufanego zostanie wyłączone. Użytkownik będzie mógł zalogować się jedynie za pomocą loginu i hasła otrzymanego w szkole.

### **Inne ważne informacje:**

1. Jeden Profil Zaufany może zostać wykorzystany do logowania na tylko jedno konto w LIBRUS Synergia. Jeżeli użytkownik spróbuje wykorzystać ten sam Profil Zaufany do logowania do

kilku kont w LIBRUS Synergia, zostanie wyświetlony komunikat o błędzie.

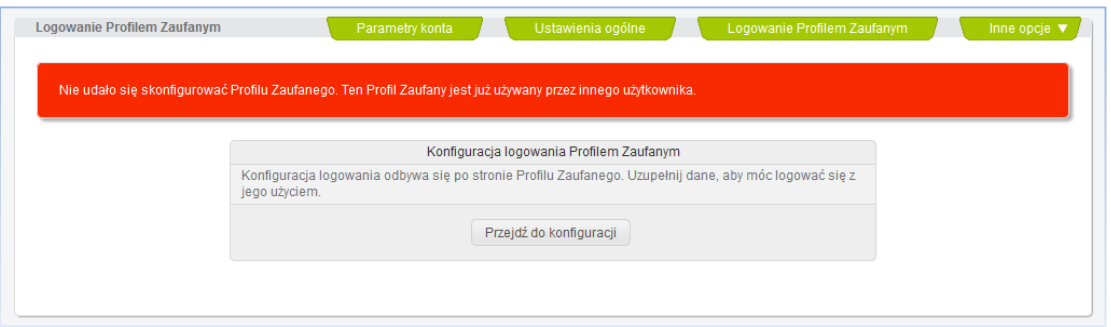

2. Jeżeli Profil Zaufany nie został potwierdzony, logowanie za jego pomocą do LIBRUS Synergia nie będzie możliwe. Należy potwierdzić Profil np. za pomocą podpisu elektronicznego lub zalogować się do swojego Profilu Zaufanego za pomocą formularza logowania do jednego z dostępnych banków.